# **Instructions for Access to Agency Information Registration and RFP Application**

#### **This document addresses the following topics:**

- 1) How to review/set up your main agency profile after logging in to TGS
- 2) How to retrieve a forgotten password if you have used TGS but can't remember your credentials (pg 5)
- 3) How to register as a new agency if you haven't used TGS previously (pg 9)

You must register your agency, set up user accounts and provide information about your organization prior to accessing the online RFP form. Because some of the information in your agency profile will automatically populate into your proposal, even if you have a user account, you should review and update as needed the Agency Information tab in TGS to ensure records are correct prior to submitting a proposal.

#### *Topic 1*

## *If you have Organization Admin or Data Entry login information (User ID / Password) for your agency*:

(note: an Organization Admin is usually an Executive Director or other high level staff member who has full access rights to online Total Grant Solution – TGS.)

1. Go to [https://totalgrantsolution.org/tgsewd/MasterLogon/,](https://totalgrantsolution.org/tgsewd/MasterLogon/) or visit the RFP website linked through<http://oewd.org/bid-opportunities> and click on the 'Total Grant Solution - TGS' button toward the bottom of the page

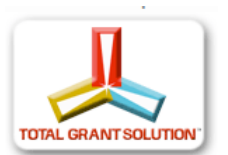

2. Enter your Organization Admin or Data Entry level user ID and password and click on the "Sign In" button.

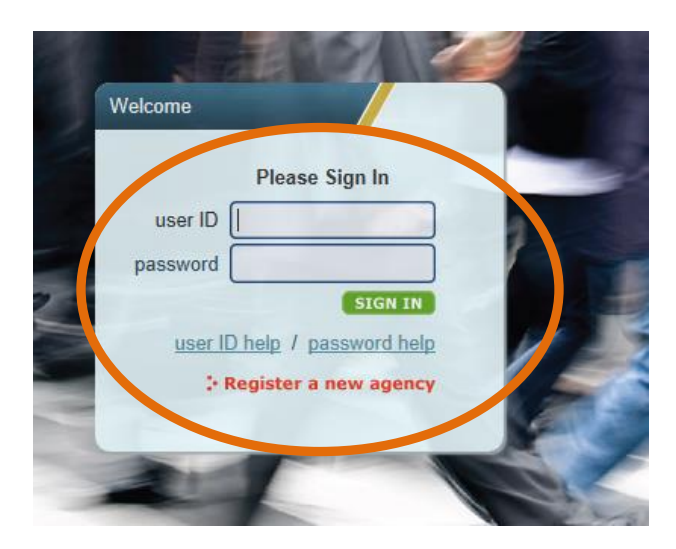

From the home screen, choose Agency Information from the drop down list and click the "Go >>>" button

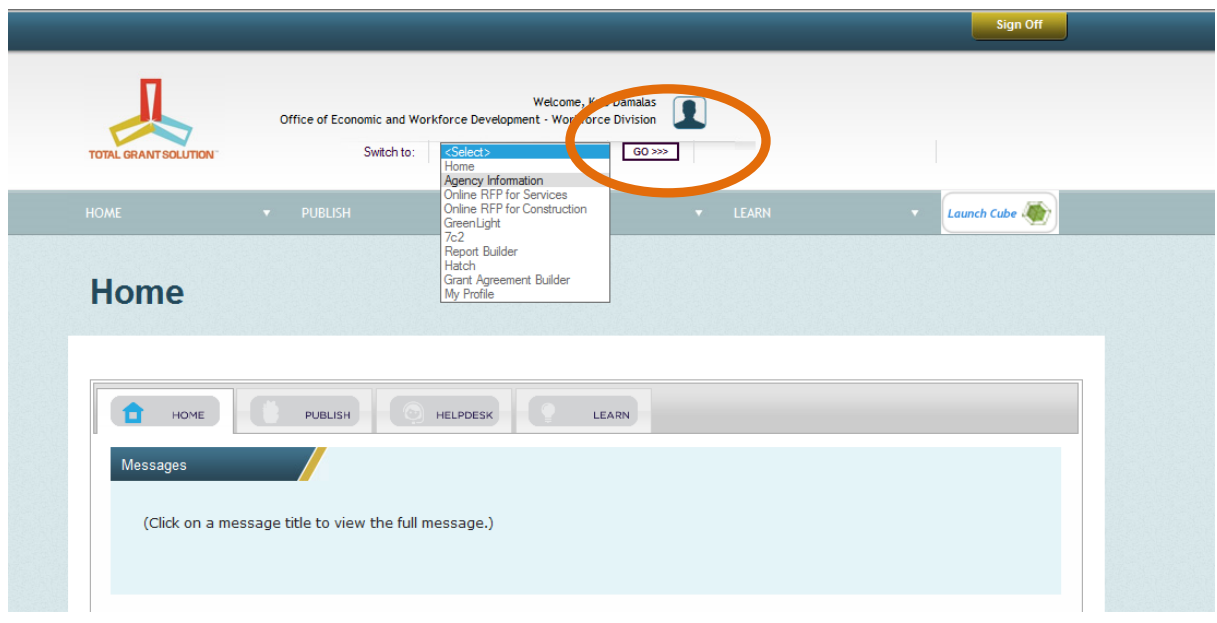

3. On the next screen, confirm that all the posted Agency Information is correct/up-to-date, then submit the data by clicking the 'Submit' button at the top or bottom of the screen

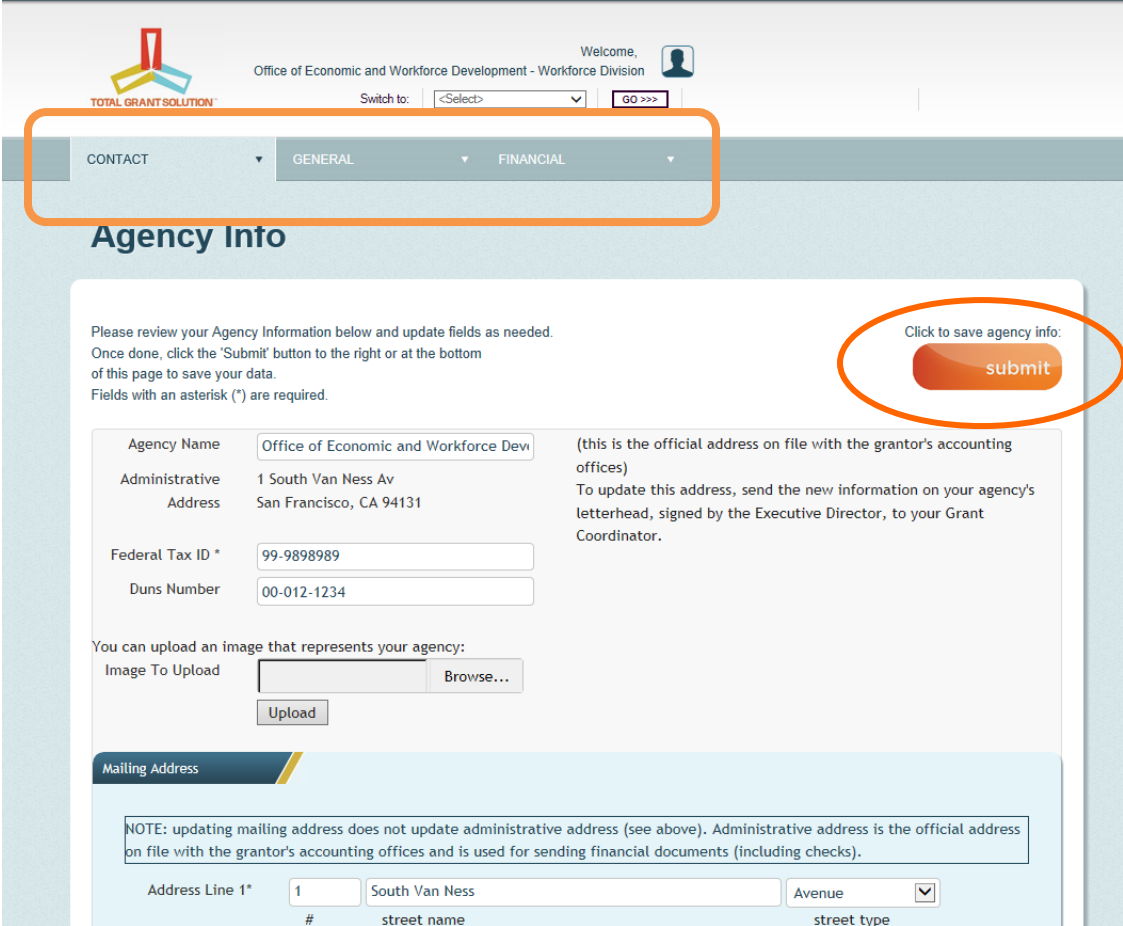

4. After clicking the 'Submit' button, a confirmation message regarding saved data will appear at the top of the screen (unless any fields are missing data, in which case, an error message will appear). If you do not see a confirmation message, be sure to check each tab (contact, general, and financial) for the field creating the error.

Remember: When you click 'Submit' on any online Total Grant Solution – TGS application, you are electronically signing the submission. Your electronic signature, which is based on your login information, acts exactly the same as your ink signature on paper documents.

5. Once you successfully submit your agency information, click the drop down list on top of the screen, and then choose "online RFP for Services", then click on the "Go>>>" button.

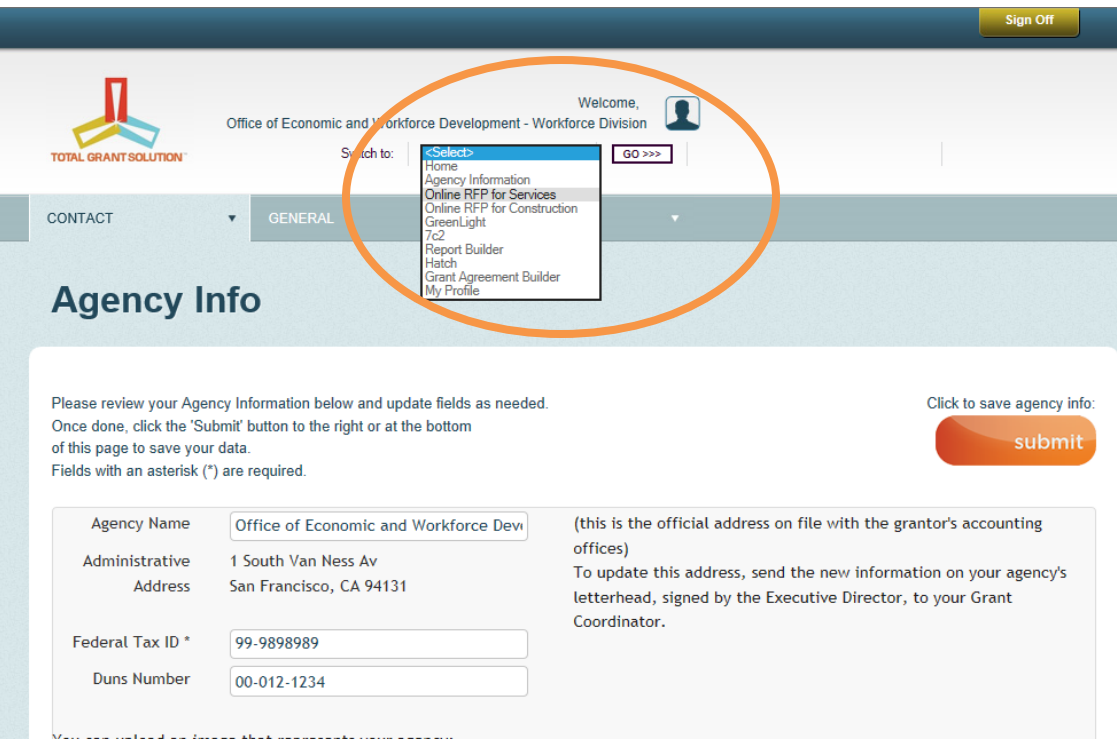

Below is a screen shot of the online RFP page once you are successfully logged on and the question set is available in the online system.

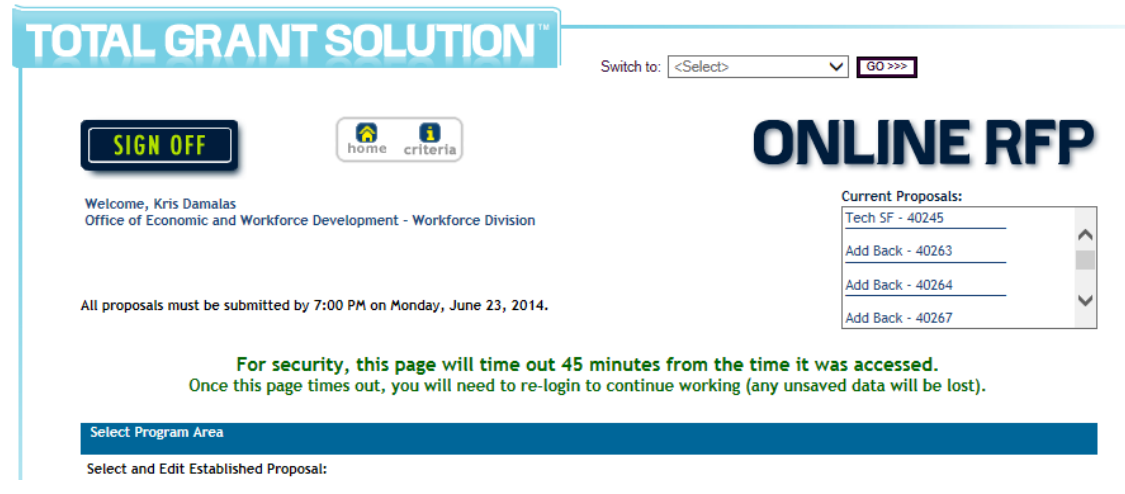

6. Complete and electronically submit your online proposal by **5:00 p.m., Thursday, January 19, 2017.** The online "submit" button will be disabled promptly at 5:00 p.m., **Thursday, January 19, 2017**.Late applications, including those with saved, but nonsubmitted data and those that are actively being edited cannot be accepted after the deadline.

**Note:** Those with Data Entry level access may enter information on the online RFP however only Organization Admin-level users may click the final 'Submit' button at the end of the process. If you need to reset your Organization Admin-level user name or password, see below.

## *Topic 2*

### *If you do not have the Organization Admin or Data Entry login info (User ID / Password) for your agency*:

(note: an Organization Admin is usually an Executive Director or other high level staff member who has full access rights to online Total Grant Solution - TGS)

1. Go to [https://totalgrantsolution.org/tgsewd/MasterLogon/,](https://totalgrantsolution.org/tgsewd/MasterLogon/) or visit the RFP website linked through<http://oewd.org/bid-opportunities> and click on the 'Total Grant Solution - TGS' button toward the bottom of the page

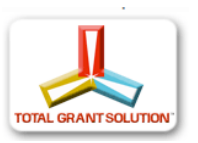

2. Click on "register a new agency" below the log on boxes.

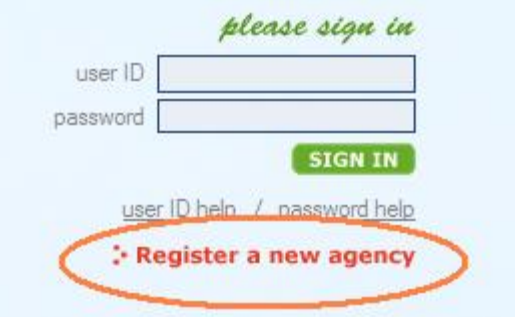

3. Type your agency's name in the "Agency Name" field until you find it in the list

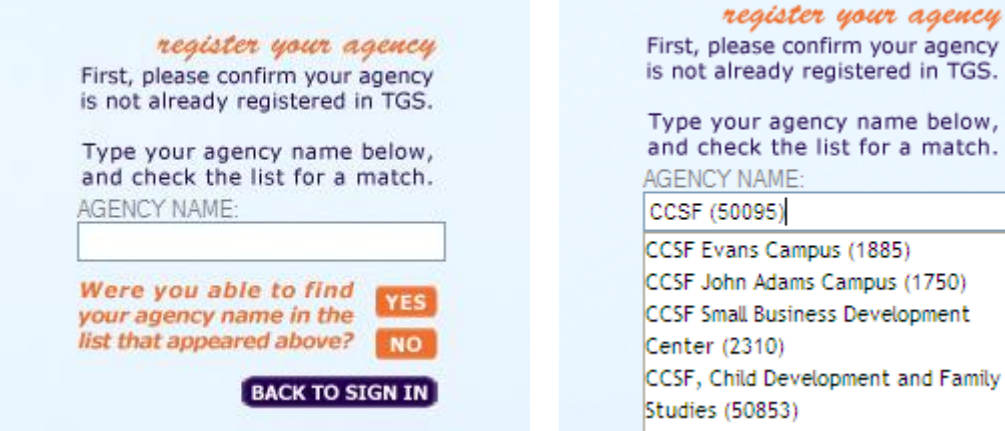

Tip: Since there can be a number of ways to enter an agency name, if you do not find yours on the list at first, try variations. This will help ensure that you do not create a duplicate entry.

For example: "Vietnamese Community Ctr of SF" "Vietnamese Community Center of San Francisco" "SF Vietnamese Community Center" "SF Vietnamese Comm Ctr" "San Francisco Vietnamese Comm Ctr"

4. Find your agency's name by typing the name of your organization in the input box. If your organization's name is listed, you will have four options to obtain your account information.

Option 1 – Click "back to sign in" below the agency name box then use the "user ID help" link to retrieve instructions for attaining User ID

Option 2 – Click "back to sign in" below the agency name box then use the Click on the "password help" link to retrieve your password information by email

Option 3 – Call Workforce Development's main number at 415-701-4848 for assistance.

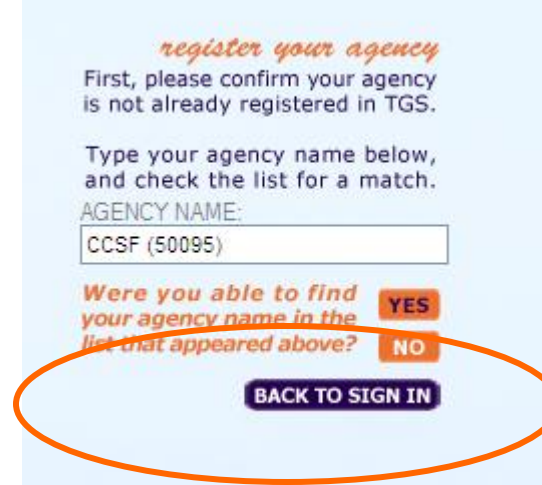

5. If your organization is listed, then please use the "User ID help" and "password help" links

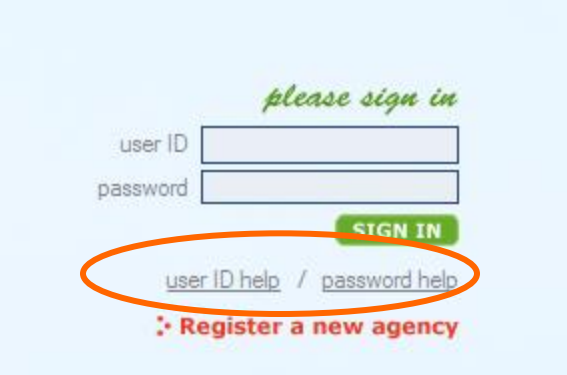

6. If you have your User ID but have forgotten your password, click "password help" then input your user name in the input field and click the "Go" button.

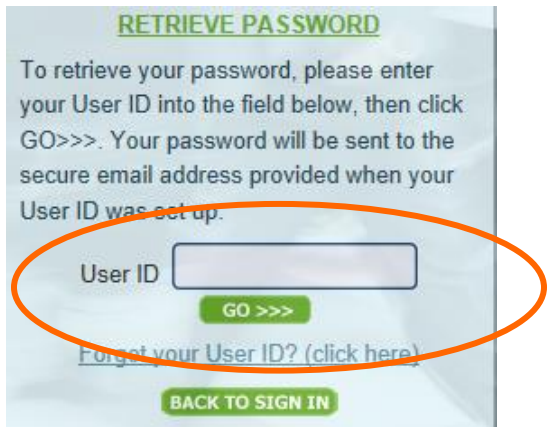

- 7. You will receive your password via email.
- 8. If you don't have your User ID and you are not an organization admin, please contact your organization's Total Grant Solution organization admin to provide your user information.
- 9. If you are an organization admin and do not have your User ID, then, click on the "user ID help" link and follow the directions on the screen.

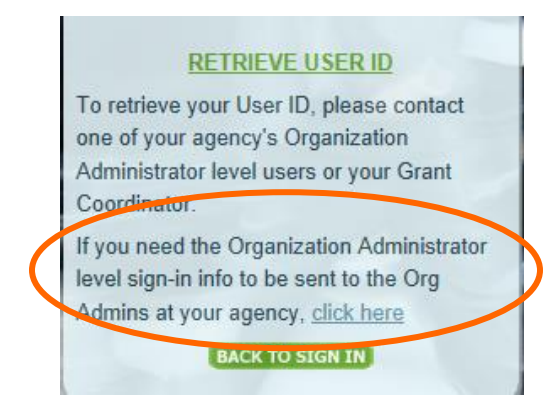

- 10. An email containing User ID and password information will be sent to ALL users with organization admin level access at your agency.
- 11. Once the e-mail with login information is received, an Organization Admin at your agency can follow the login procedure under the "*If you have Organization Admin or Data Entry login information (User ID / Password) for your agency*" section of this document

#### *Topic 3*

## *For all other applicants (agencies that never had Total Grant Solution – TGS online accounts)*:

1. Go to [https://totalgrantsolution.org/tgsewd/MasterLogon/,](https://totalgrantsolution.org/tgsewd/MasterLogon/) or visit the RFP website linked through<http://oewd.org/bid-opportunities> and click on the 'Total Grant Solution - TGS' button toward the bottom of the page

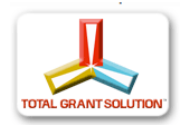

2. Confirm your agency is **not** in the system by clicking on "new agency registration' then begin typing your agency's name in the "Agency Name" field

Tip: Since there can be a number of ways to enter an agency name, if you do not find yours on the list at first, try variations. This will help ensure that you do not create a duplicate entry.

For example: "Vietnamese Community Ctr of SF" "Vietnamese Community Center of San Francisco" "SF Vietnamese Community Center" "SF Vietnamese Comm Ctr" "San Francisco Vietnamese Comm Ctr"

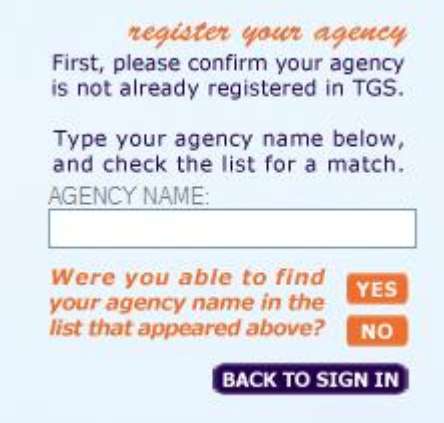

3. If you find your agency's name in the list, then please follow the directions in the "*If you do not have the Organization Admin or Data Entry login info (User ID / Password) for your agency*" section (above) -- do not continue with the steps in this section; if you do **not** find your agency's name in the list, then click the 'No' button.

4. After clicking the 'No' button, a short version of the online Agency Registration form will appear; complete the form, then click the 'Submit' button at the bottom of the page

If you are acting as a Fiscal Agent for a grantee, please switch to the Fiscal Agent Registration form, by clicking the -- 'Switch to Fiscal Agent Form'-- button near the top of the page

Switch to<br>Fiscal Agent Form

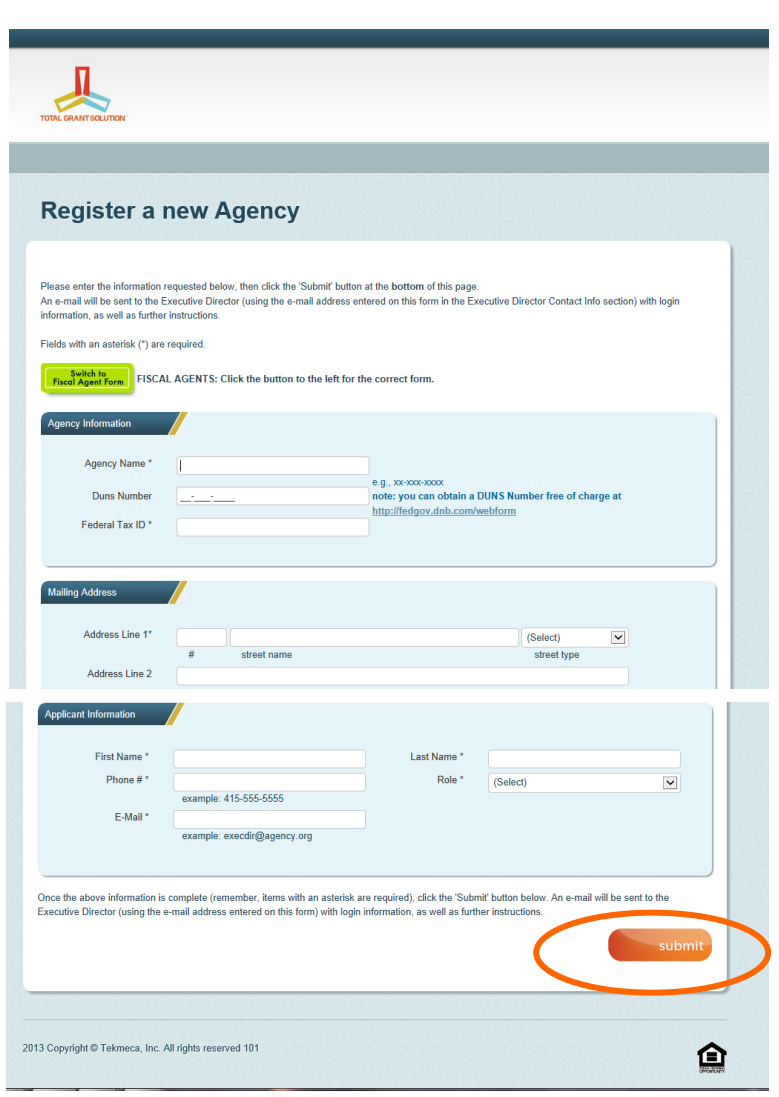

5. Organization Admin level login information (User ID and password) will be e-mailed to the Executive Director's e-mail address provided on the Agency Information form shortly after the submission (note: depending on system usage, this e-mail can sometimes take up to 24-48 hours to be sent)

6. Once you receive the e-mail with login information, go back to [https://totalgrantsolution.org/tgsewd/MasterLogon/,](https://totalgrantsolution.org/tgsewd/MasterLogon/) or visit the RFP website linked through<http://oewd.org/bid-opportunities> and click on the 'Total Grant Solution - TGS' button toward the bottom of the page

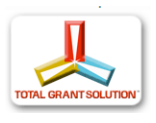

7. Enter the Organization Admin level login information sent by email, then click the 'Sign In" button

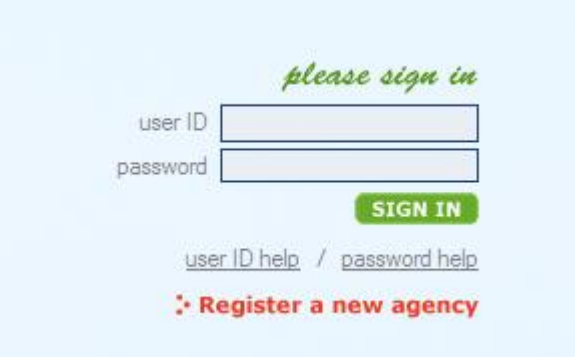

8. An extended Agency Information form will appear; complete this form, then click the 'Submit' button at the top or bottom of the screen (note: this form is a more detailed Agency Information form than the initial one mentioned in step #4; please scroll to view/complete all requested information)

Remember: When you click 'Submit' on any online Total Grant Solution - TGS, you are electronically signing the submission. Your electronic signature, which is based on your login information, acts exactly the same as your ink signature on paper documents.

9. Complete and electronically submit your online proposal by **5:00 p.m., Thursday, January 19, 2017.** The online "submit" button will be disabled promptly at 5:00 p.m., Thursday, January 19, 2017.Late applications, including those with saved, but nonsubmitted data and those that are actively being edited cannot be accepted after the deadline.

**Note:** Those with Data Entry level access may enter information on the online RFP however only Organization Admin-level users may click the final 'Submit' button at the end of the process.